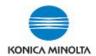

## Setting up Programs (on Classic Style Screen) on bizhub iSeries devices

### STEP 1: Create the Saved Program (\*Note only available on the Classic Style screen)

- 1. On the COPY or SCAN/FAX screens, set up the features and functionality you wish to store/save.
- 2. Select the Program icon in top left corner of the COPY or SCAN/FAX screen.
- 3. Select a **NOT REGISTERED** location.
- 4. Select REGISTER.
- 5. For COPY programs type in the name on the keyboard, then select **O**K. For SCAN/FAX programs, select the name box and type in a program name, then select **O**K. (\*Note: Name may need to be abbreviated).

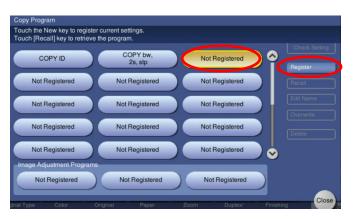

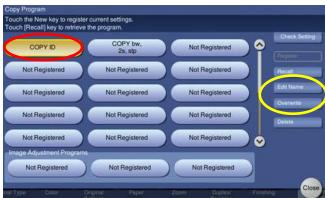

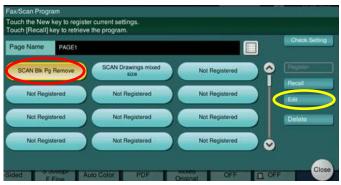

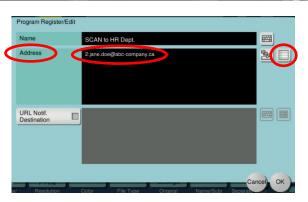

- 6. **Scan Program**: If you wish to save a specific scan location(s), enter it in the **ADDRESS** box (either by direct input or by selecting location from the saved address list box on the far right).
- 7. Select **OK** (possibly twice, depending on what screen you are on).
- 8. Select CLOSE.
- Select RESET.

\*NOTE: You can Edit Copy and Scan/Fax program names. You can Overwrite Copy Programs with changes. Scan/Fax programs would have to be deleted and redone.

Updated: Nov.\_2020 Page 1 of 2

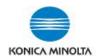

# Setting up Programs (on Classic Style Screen) on bizhub iSeries devices

#### **STEP 2: USING SAVED PROGRAMS**

#### SELECT PROGRAMS FROM THE COPY OR SCAN/FAX SCREENS

- 1. From the HOME (Main Menu) select either the COPY or SCAN/FAX screen, select the room icon (top left corner of the screen).
- 2. Place originals in the document feeder.
- 3. Select the saved program you wish to use.

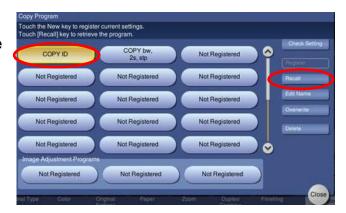

- 4. Select **RECALL**.
- 5. Change / select any other features / functions you require (eg. if copy program, # of copies).
- 6. Select START.

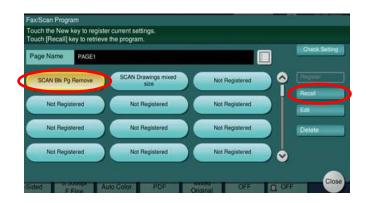

Updated: Nov.\_2020 Page 2 of 2